## **Check Services Online Banking User Guide**

Check services allow you to print, stop payments on checks and make mobile deposits. Features may vary based on the device used.

### **Printing a check image**

To print a check image on the Deposited Checks page:

1. From Account Details, click the transaction to view the expanded details.

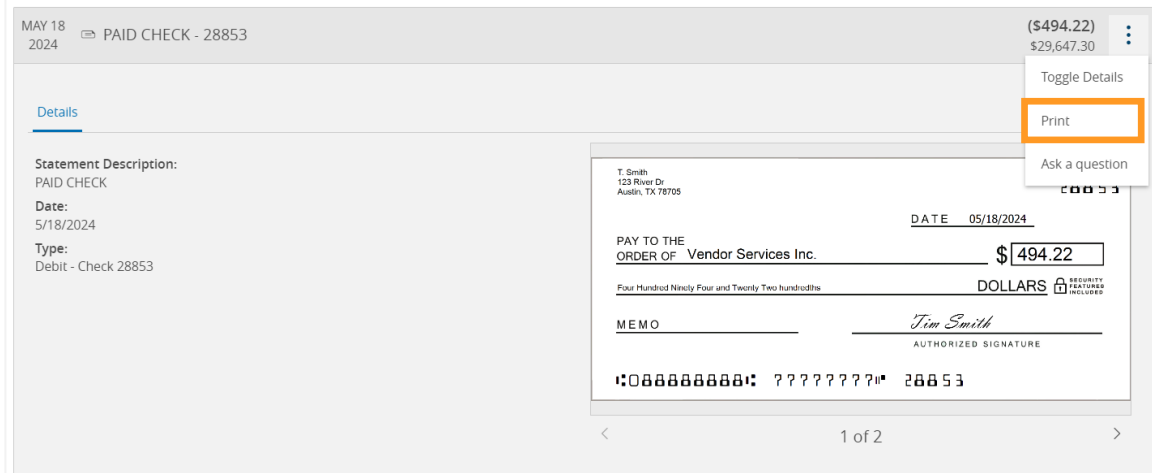

- 2. Use the ellipsis menu in the top right-hand corner. Click Print. The Print window displays the check image.
- 3. Select your printer and click Print.

## **Reordering checks**

You can use the Check Reorder page to repeat your most recent check order. You can only submit a reorder request for one account at a time.

To reorder checks:

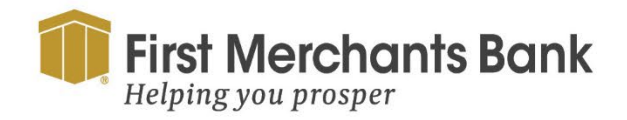

firstmerchants.com/commercial 800.205.3464

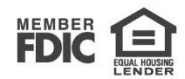

### Services

### **DEPOSIT SERVICES**

<sup>(1)</sup> Lockbox Services A convenient and secure way to manage and process your receivables faster

Remote Deposit Capture Scan and deposit checks

#### **ACCOUNT SERVICES**

**ER** Positive Pav **Ex** Check Reorder Reorder paper checks for any checking account Validate check payments & automate check processing Stop Payment **■** eStatements Place a stop payment on a check View and download your documents

1. Click Account Services > Check Reorder.

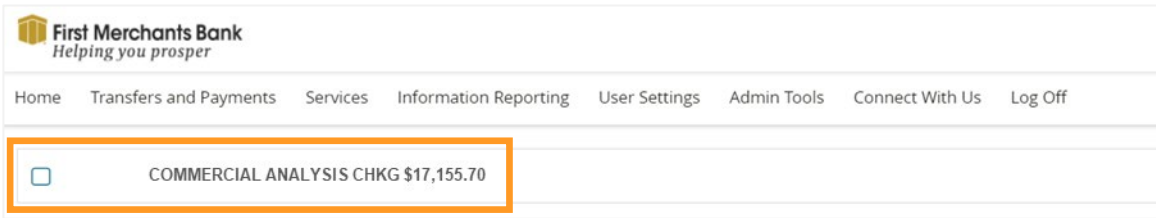

- 2. Check the box next to the account.
- 3. You will be redirected to the Check Reorder site. You may see a notice stating you are leaving the First Merchant Bank's website.
- 4. Click Continue if you are not automatically re-directed.

If you are using the same style of check previously ordered

5. Click Confirm and Checkout.

### **Creating a stop payment request**

Based on your entitlements, you can request a stop payment on one or more paper checks. A stop payment request cannot be performed on check(s) that have been processed and posted to your account.

To create a stop payment request:

1. In the navigation menu, select Services

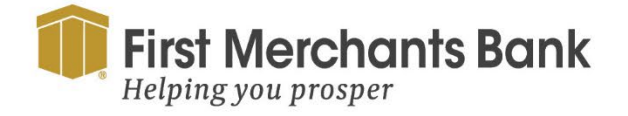

firstmerchants.com/commercial 800.205.3464

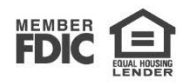

2. Under Account Services, click Stop Payment.

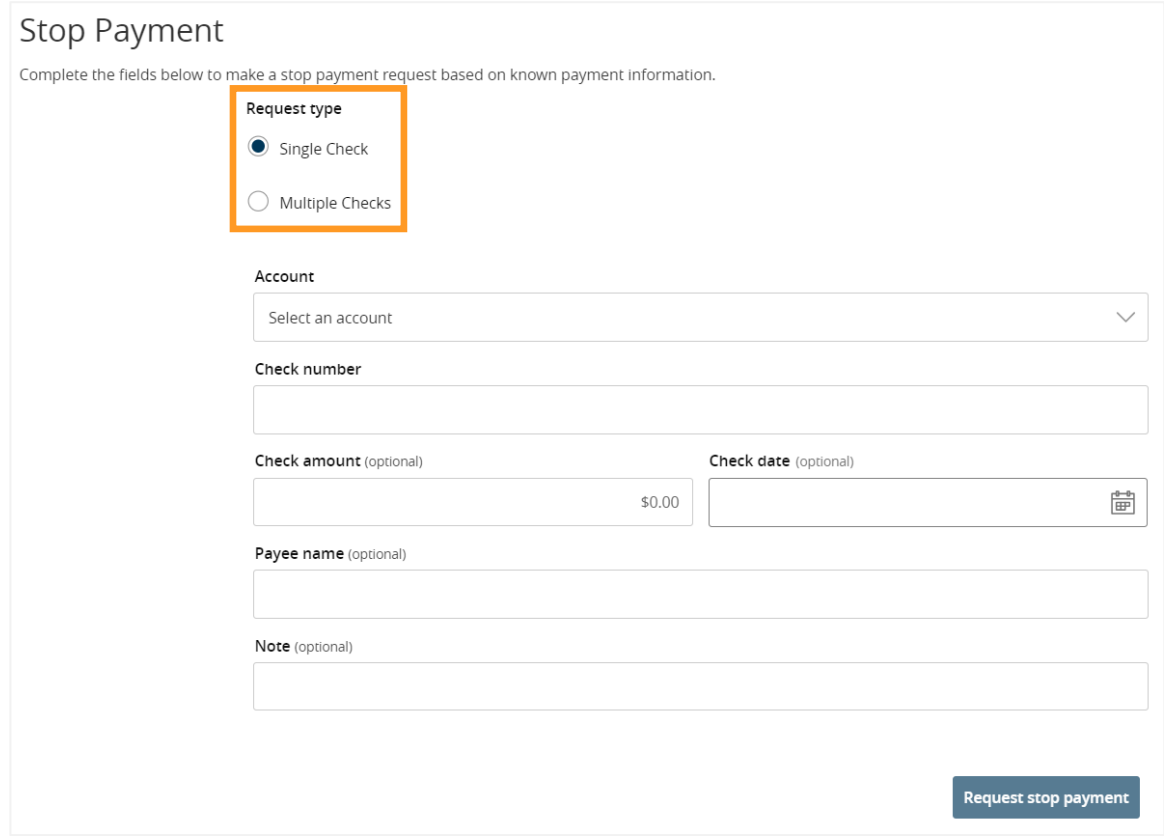

- 3. On the Request Type tab, click one of the following:
	- Single Check
	- Multiple Checks
- 4. In Account, select the account from the drop-down menu.
- 5. For a Single Check, enter the following check information:

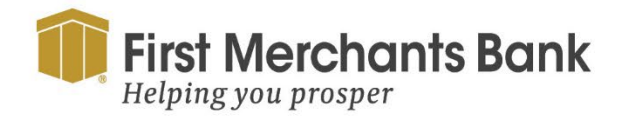

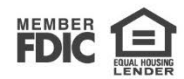

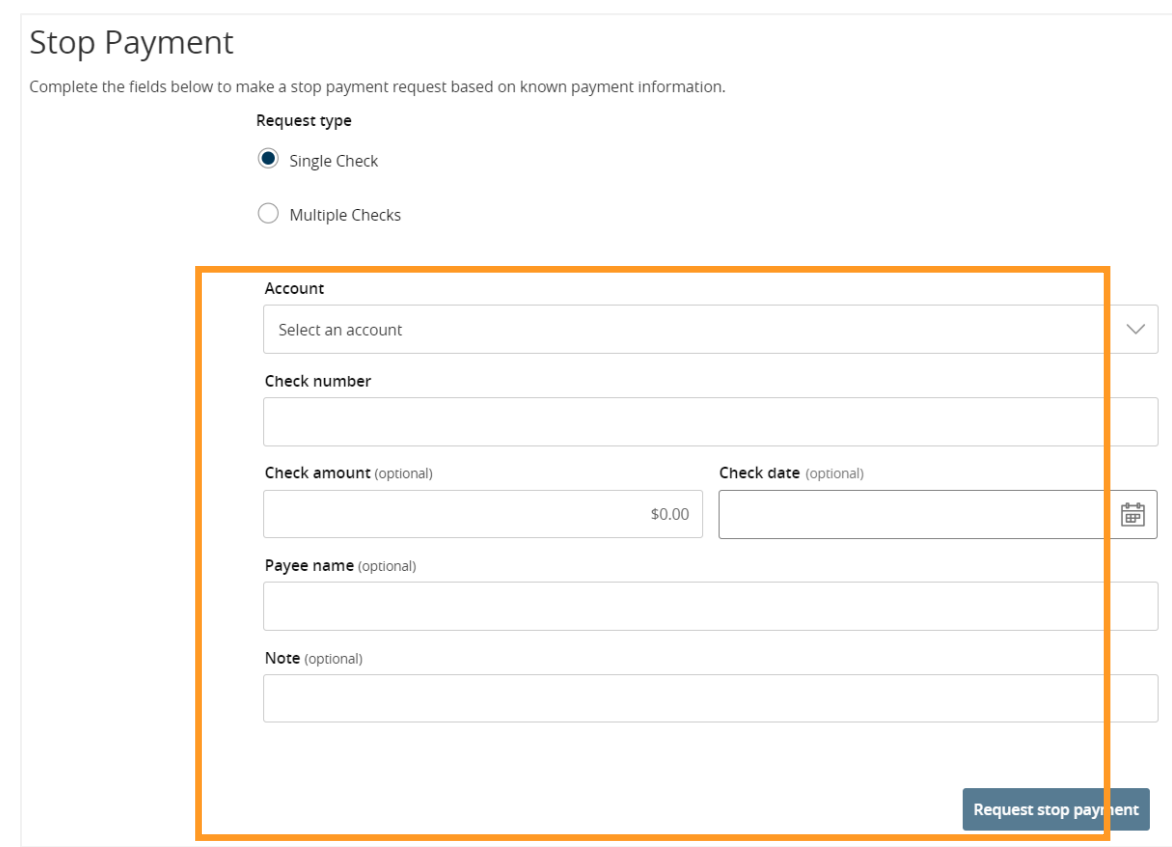

- Check Number
- Payee
- Amount
- Date
- Note
- 6. For Multiple Check, enter the following information:

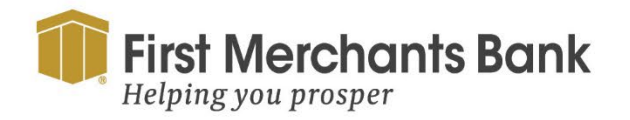

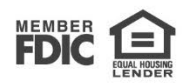

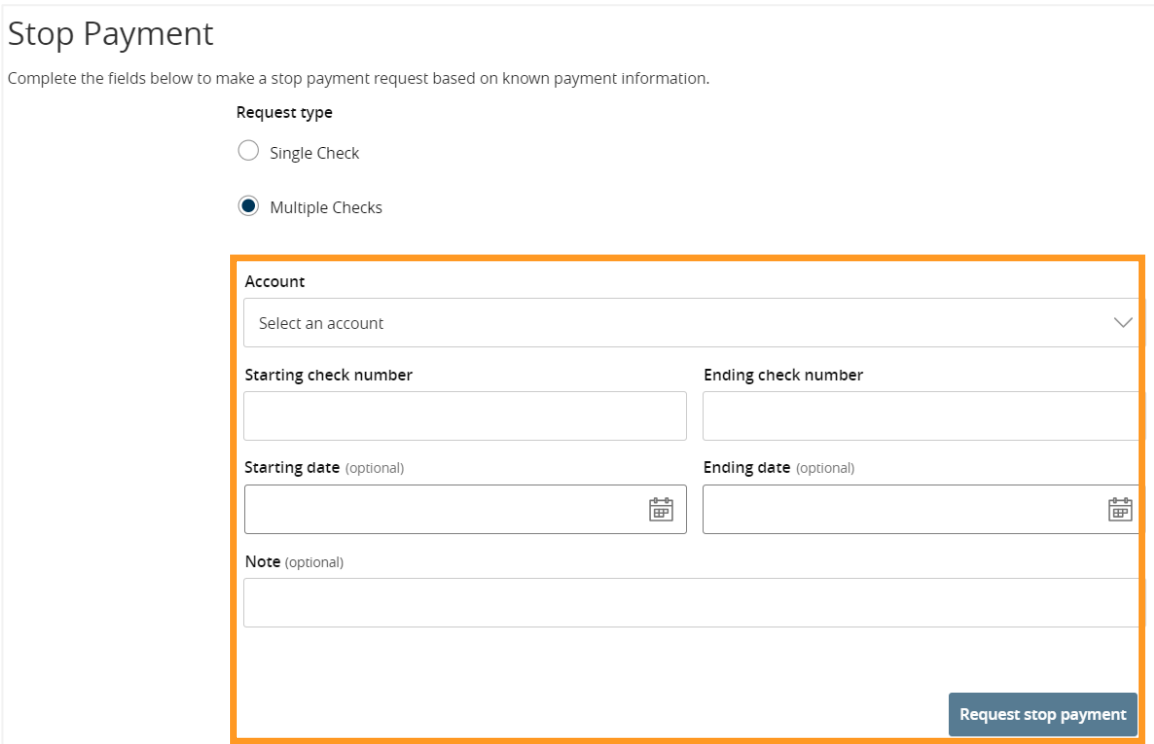

- Starting Check Number, then click or tap Save.
- Ending Check Number
- **Start Date**
- End Date
- Note
- 7. Click Request Stop Payment to complete the stop payment action.

### **Depositing a check on your mobile device**

The mobile banking app enables your business to scan checks and deposit them into your account(s) from your mobile device.

To deposit a check on your mobile device:

- 1. In the navigation menu, click Pay and Transfer > Deposit.
- 2. On the Deposit Check page, select the Deposit Account
- 3. Enter the Amount and follow the instructions on your mobile device

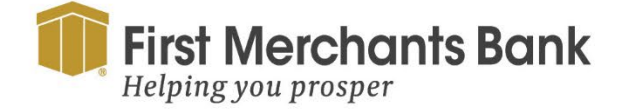

firstmerchants.com/commercial 800.205.3464

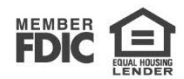

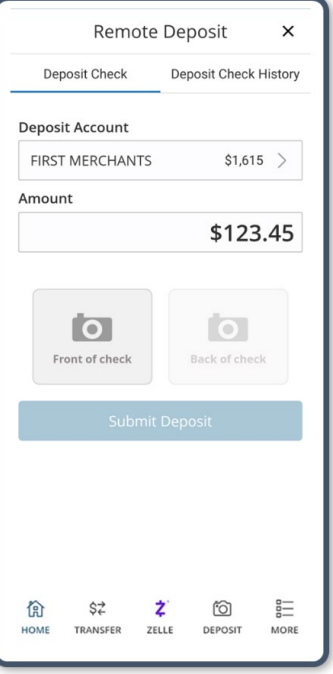

4. Click Front of check using the camera in your mobile device to take a picture

**Note:** Guides on the screen help you align the check for the image. If the image of the check is blurry, you can click Retake Front or Retake Back to take a new picture.

- 5. Click Back of check using the camera in your mobile device to take a picture.
- 6. Click Submit Deposit.
- 7. Click Close.

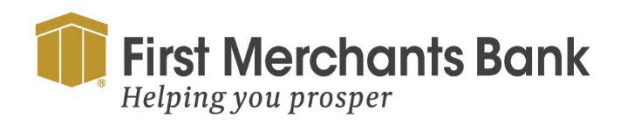

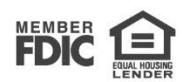